# User Manual

**Password Reset And Locked Account Policy**

### *Help Manual for RE-Generator to reset the password and unlock the account*

**Disclaimer:** The data shown in Help Manual are only the test cases and these are not based on real time data

### REC Website Homepage

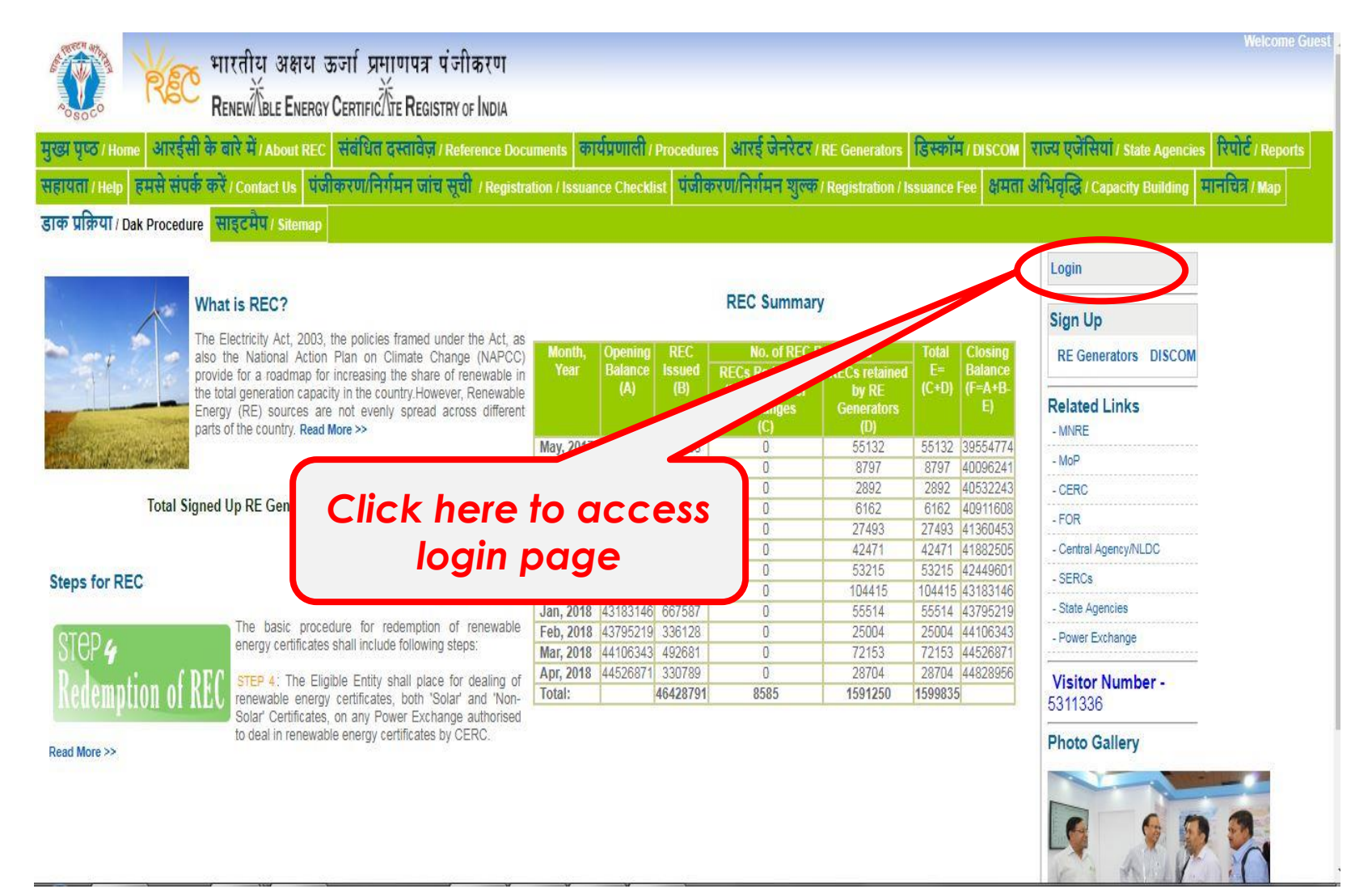

### After clicking on login link, the RE generator lands on his login page

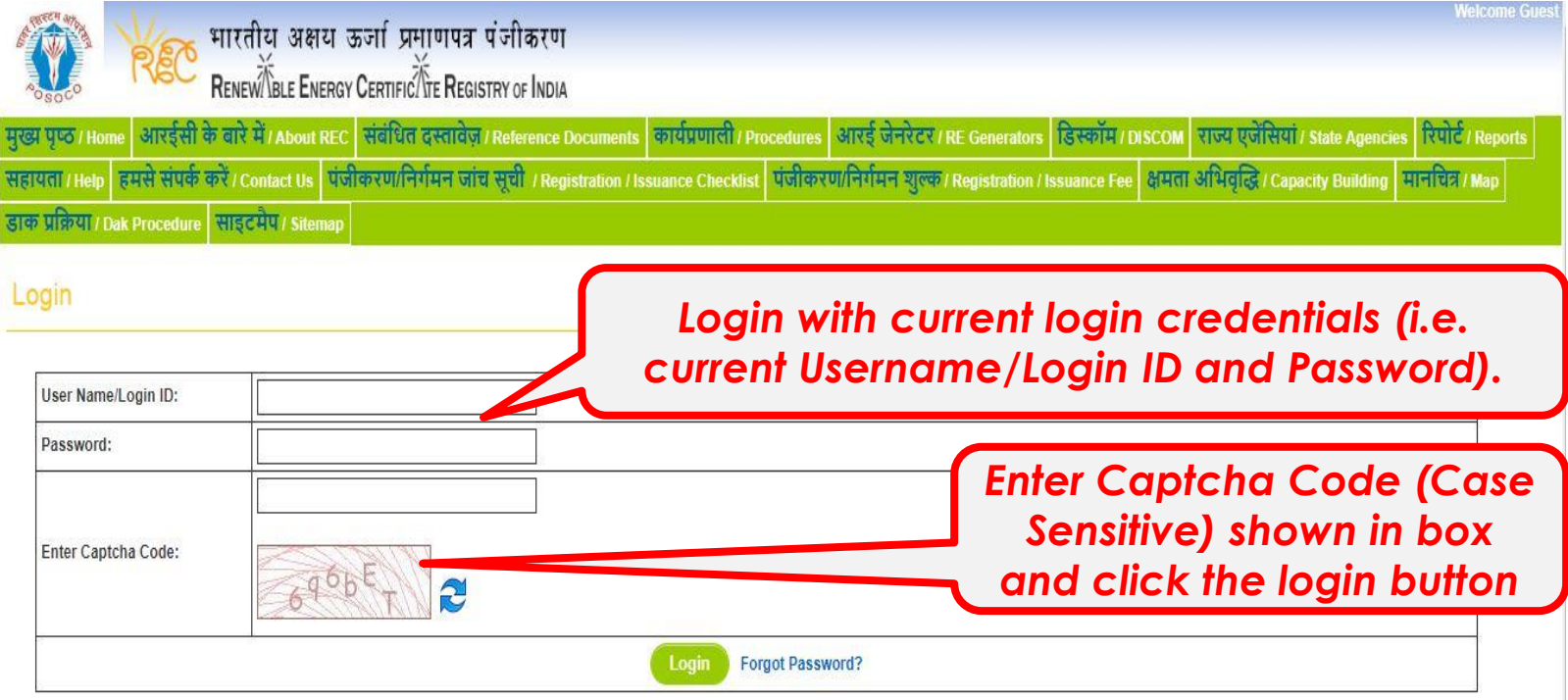

#### **Note:**

- **1. Password policy has been implemented**
- **2. Your account will get locked after 3 wrong password attempts**

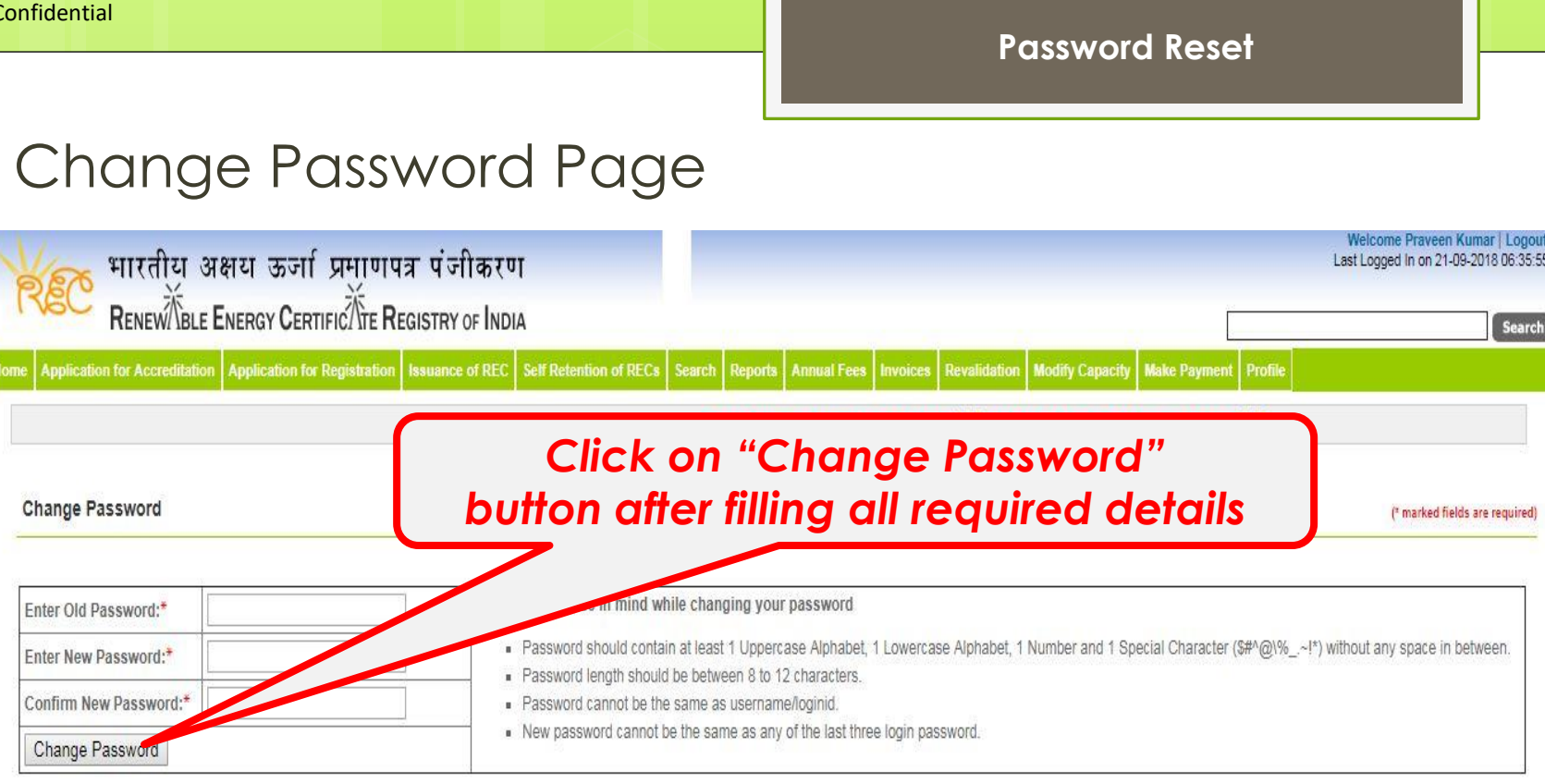

@ Renewable Energy Certificate [REC] Registry of India 2010. Site Developed by CRISIL Infrastructure Advisory

**About POSOCO | Privacy Policy** 

### **Please keep these in mind while changing your password**

- Password should contain at least 1 Uppercase alphabet, 1 Lowercase alphabet, 1 Number and 1 Special Character (\$#^@\%. ~!\*) without any space in between.
- Password length should be between 8 to 12 characters.
- Password cannot be the same as username/login id.
- New password cannot be the same as any of the last three login passwords.

### Password Changed Successfully

### **Password changed successfully.**

You are being logout from REC website. Request you to login with new password.

Password changed successfully. You are being logout from REC website. Request you to login with new password. OK

### Login Page after lock out from the account

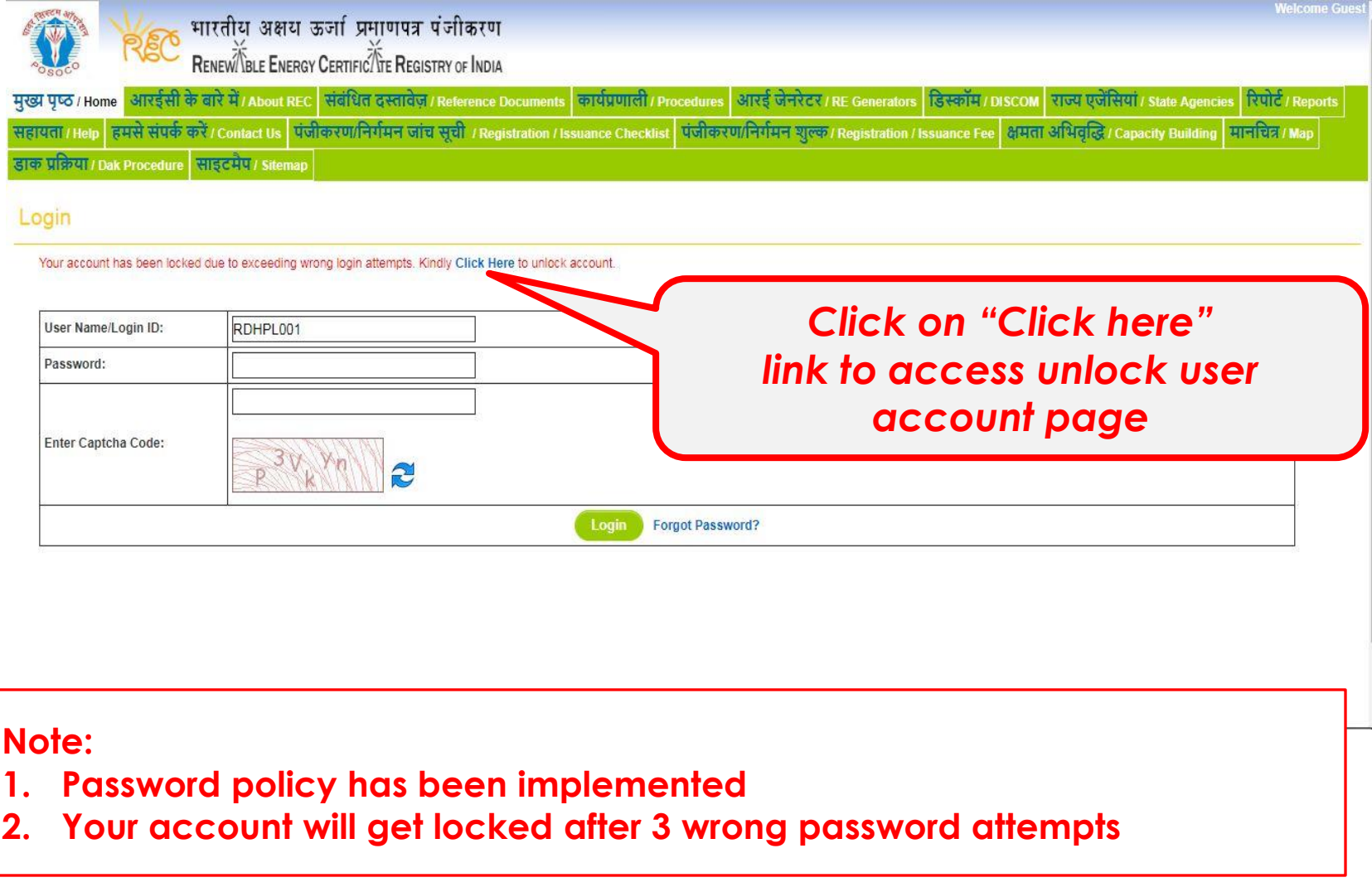

## Login Page After lock out from the account

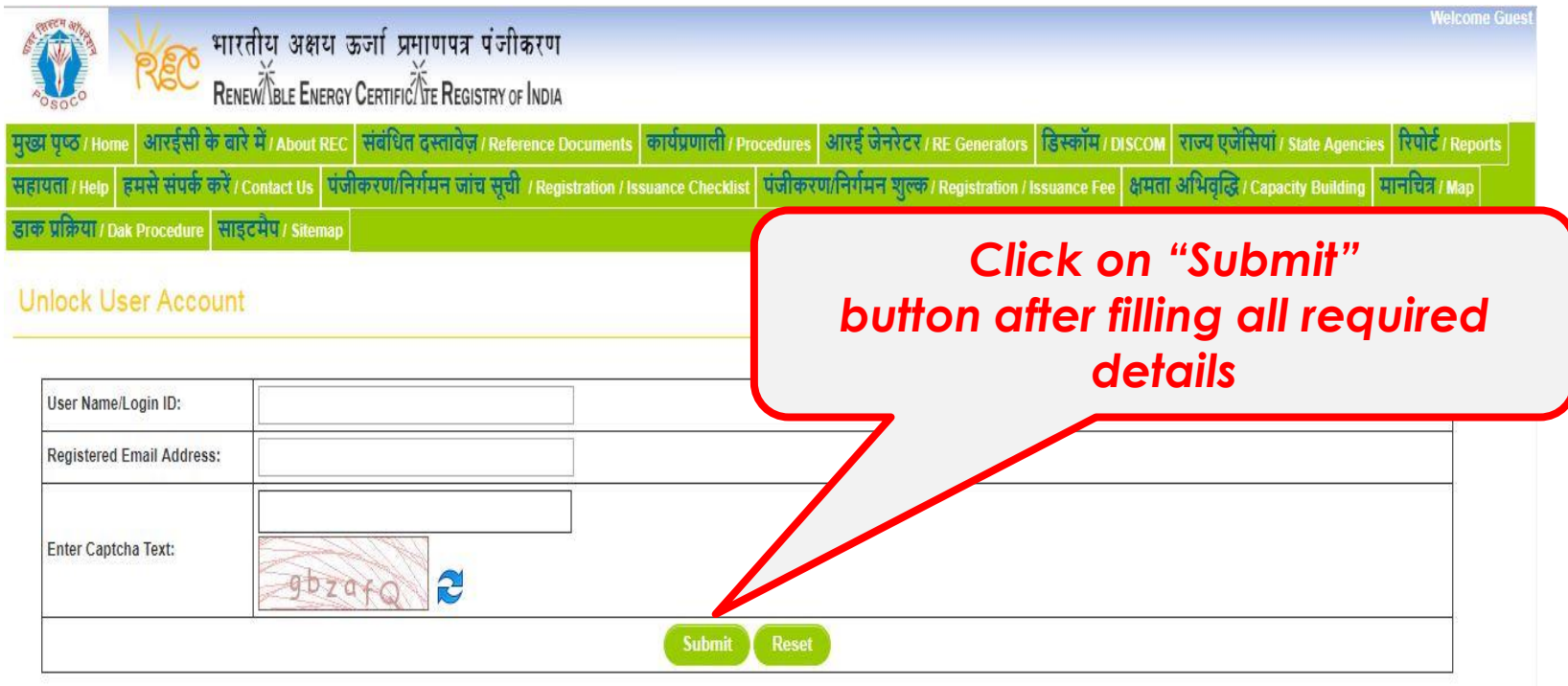

#### **Note:**

- **1. Please provide valid registered email id**
- **2. A link will send on registered mail id to unlock user account.**
- **3. Link is valid for 2 hours only**

## After click the url in email to unlock the account

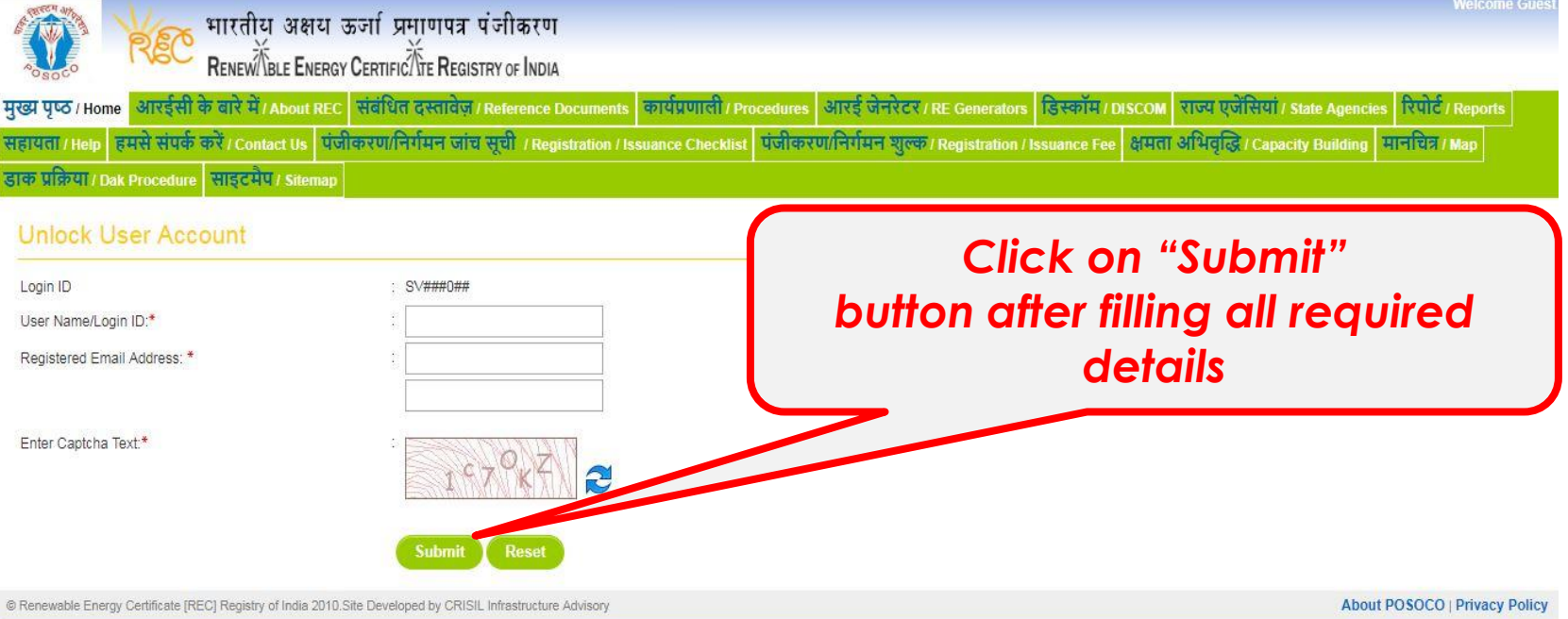

### Login Page After lock out from the account

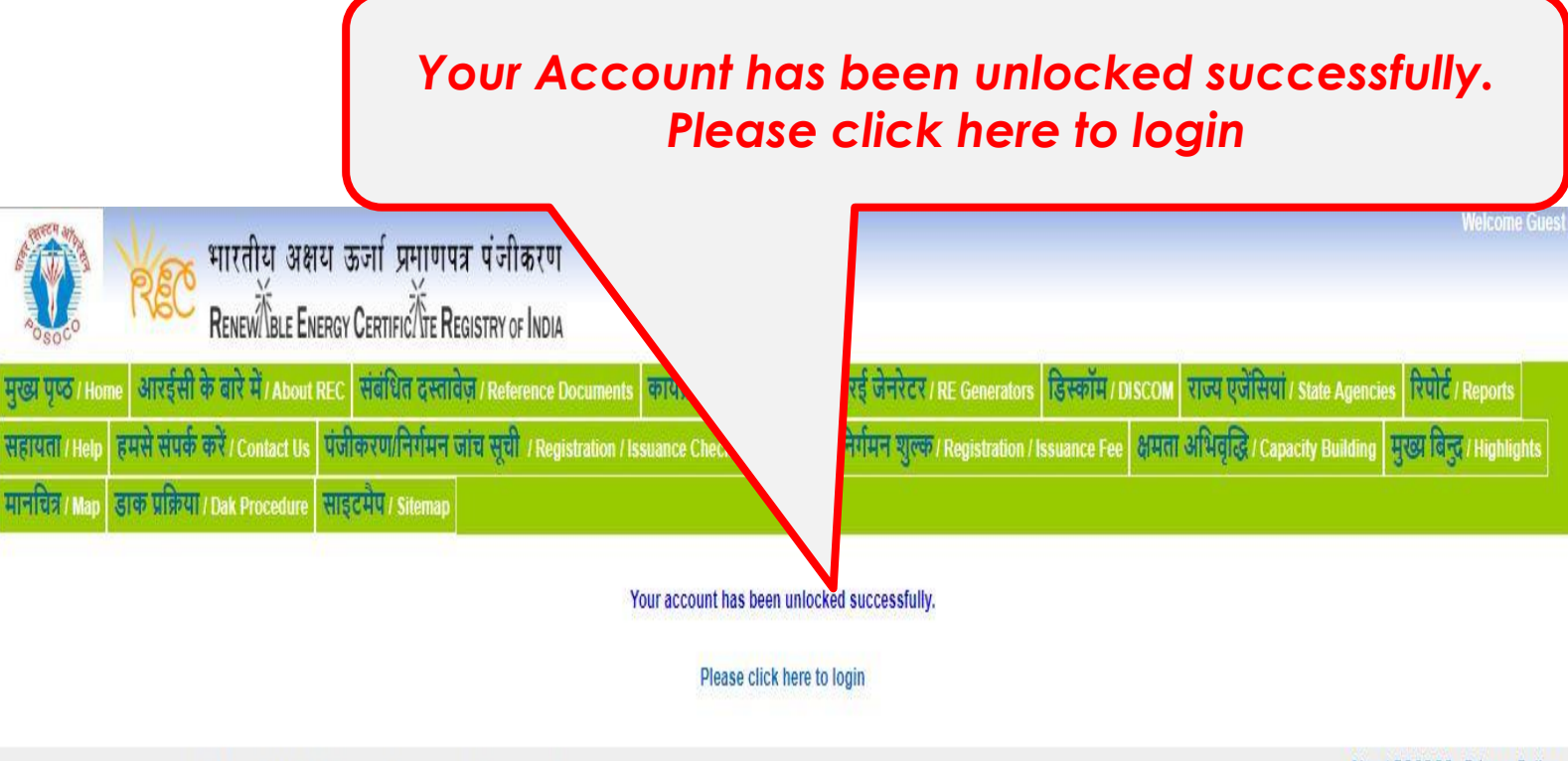

@ Renewable Energy Certificate [REC] Registry of India 2010.Site Developed by CRISIL Infrastructure Advisory

About POSOCO | Privacy Policy

### Password reset frequency once every 90 days

REC web portal will send system generated email for reseting the password. Please find below system generated email template:

Dear Sir/Madam.

Please find registration application details as given below:

Login ID: NAVTL002 Project Name: Navalakha Translines Registration No.: MH0NSNAVTL002R140311 **Password Expiry Date: NA** 

Kindly change your password prior to the expiry date to retain access to REC portal services. Post expiry, you will have to contact IT Support for assistance to reset.

**Options for Changing your Password:** 

Please login into the REC web portal. Please click on REC web portal URL: https://www.recregistryindia.nic.in/

Please visit the tab: **Profile >> Change Password** 

Regards, Central Agency

\* This is an auto-generated mail from Grid-India system. Please do not reply to this email, kindly write or reply to nldc.rec@grid-india.in only. \*

**User Manual**

# Thank You…

For any query related to Reset Password & Account Lock - Please contact at 011-40234658, Email: nldc.rec@grid-india.in